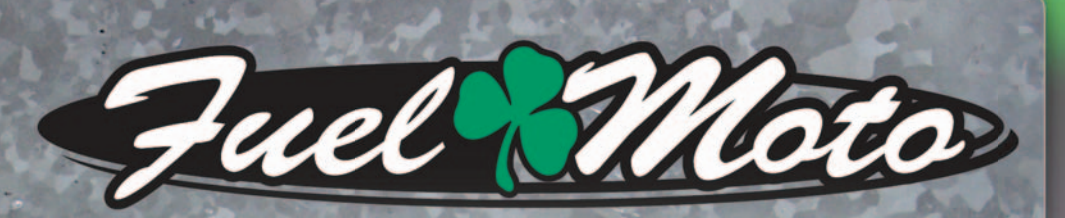

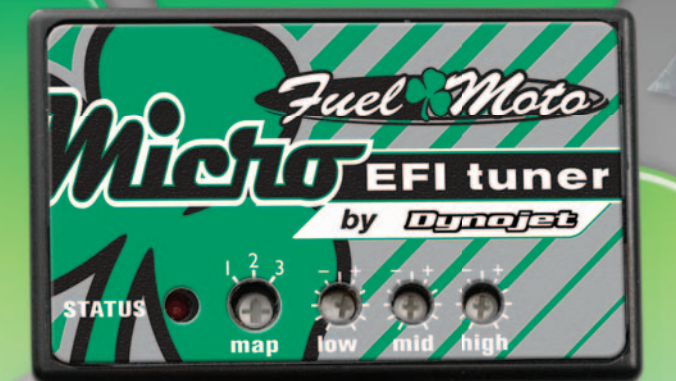

**INSTALLATION INSTRUCTIONS FUEL MOTO MICRO EFI TUNER**

> **2014 HARLEY DAVIDSON TOURING**

# **PARTS LIST**

Micro Tuner Module **USB Cable** 1 CD-ROM 1 **Installation Guide** 1 Alcohol swab 1 Posi-tap

2 Velcro 2 Optimizers

PLEASE READ ALL DIRECTIONS BEFORE STARTING INSTALLATION

Note: Fuel Moto USA and Fuel Moto Micro EFI Tuner fuel management systems are not legal for use or installation on motor vehicles operated on public highways in the State of California or other States where similar emission and decibel regulation laws may apply. The user shall determine suitability of the product for his or her use. The user shall assume all risk and liability in violation of regulations and any incurred financial obligations due to vehicle inspections or emissions tests.

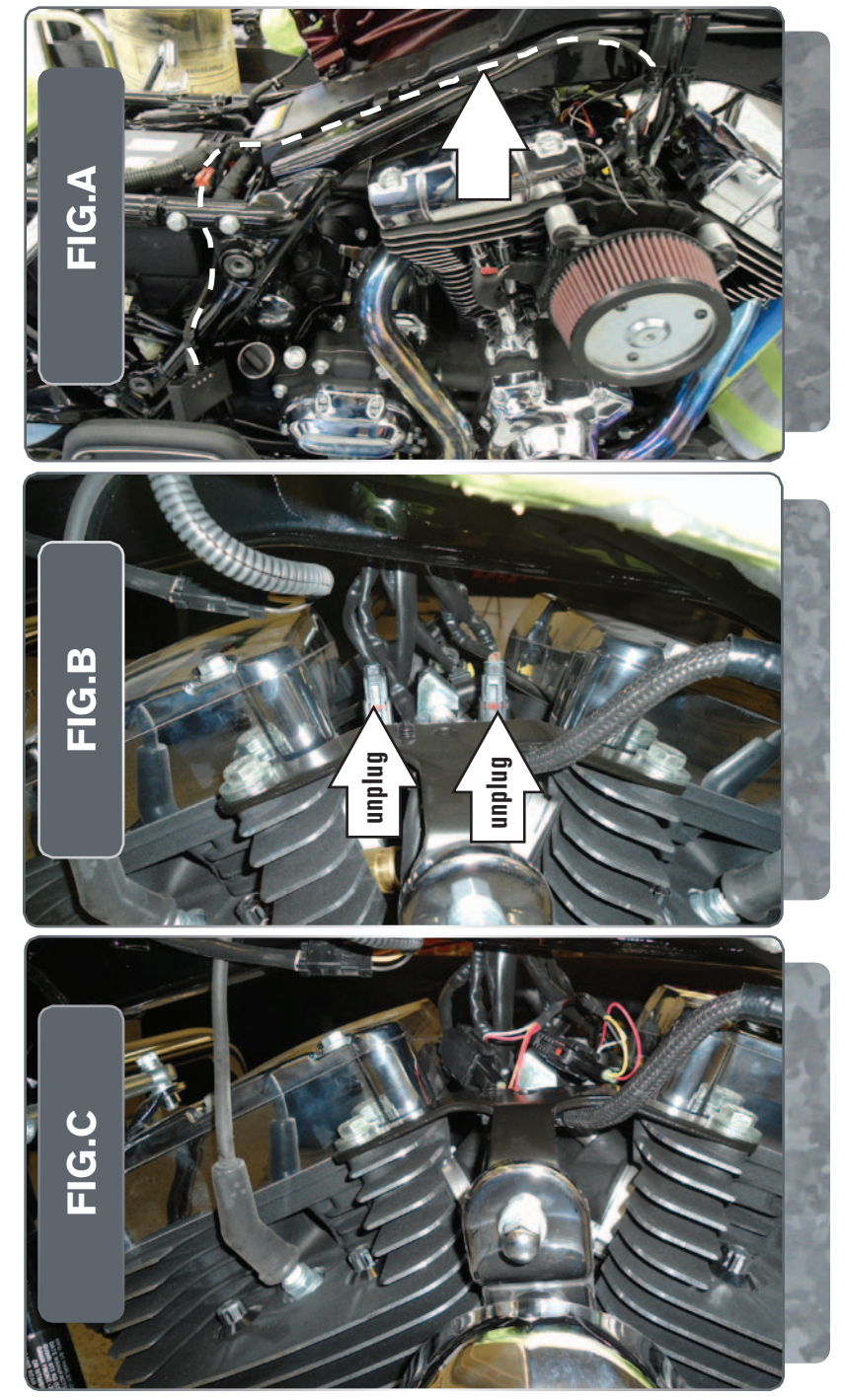

- 1. Remove the seat.
- 2. Remove the bolts securing the fuel tank. Lift the tank for access to the fuel injectors.
- 3. Route the Micro EFI Tuner wiring harness from the seat area, over the frame tube, and continue towards the front of the bike as shown in Figure A.

- 
- 4. Unplug the stock wiring harness from each injector as shown in Figure B.

5. Attach the connectors from the Micro EFI Tuner to the stock wiring harness and each injector.

*Connect the orange wires to the front cylinder.*

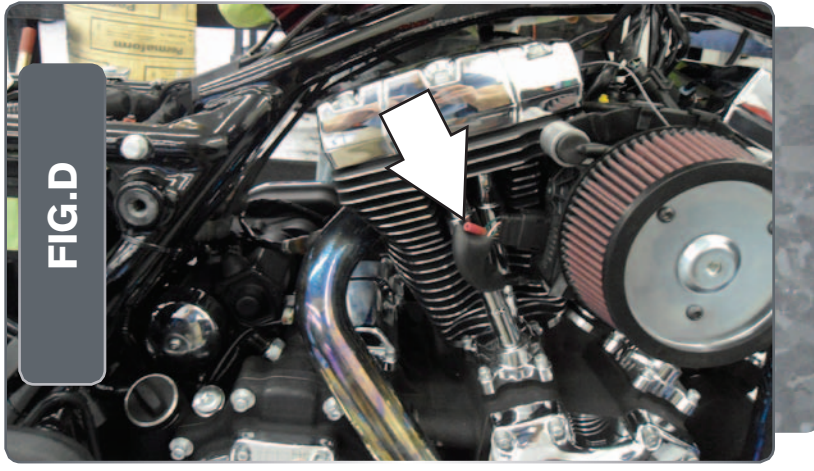

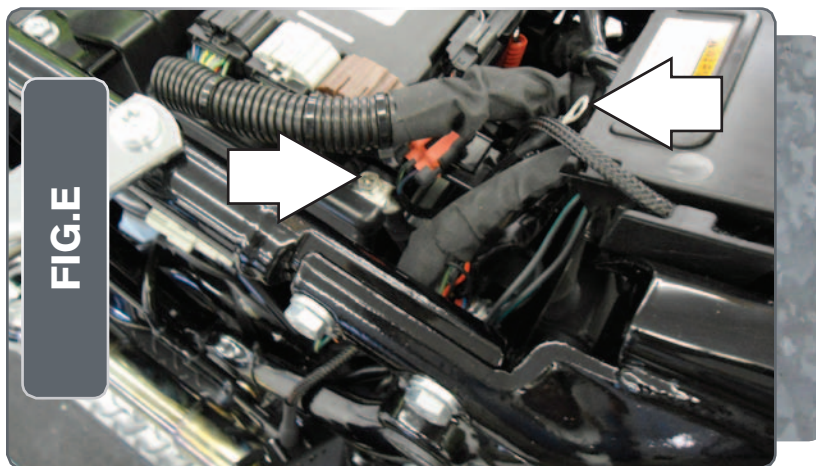

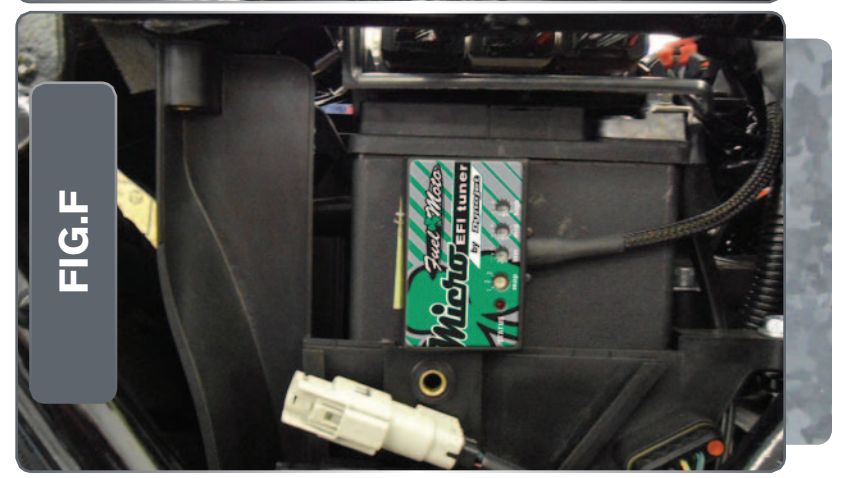

- 6. Locate the Throttle Position Sensor (TPS) behind the air filter cover.
- 7. Pull back the TPS connector boot.
- 8. Using the supplied posi-tap, attach the grey wire from the Micro EFI Tuner harness to the Green/Purple wire on the stock harness.
- 9. Push the boot back onto the connector.

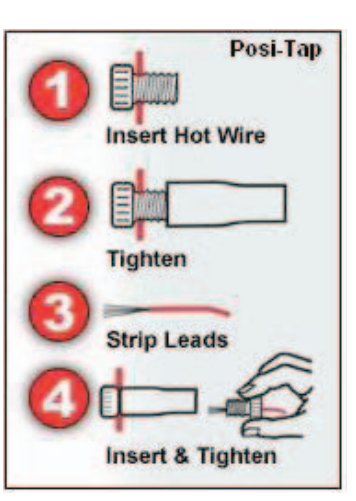

10. Attach the ground wire from the Micro EFI Tuner to the negative side of the battery as shown in Figure E.

11. Using the supplied velcro, secure the Micro EFI Tuner to the side of the battery as shown in Figure F.

*Make sure to clean both surfaces with the supplied alcohol swab prior to applying the velcro.*

12. Reinstall the fuel tank and seats.

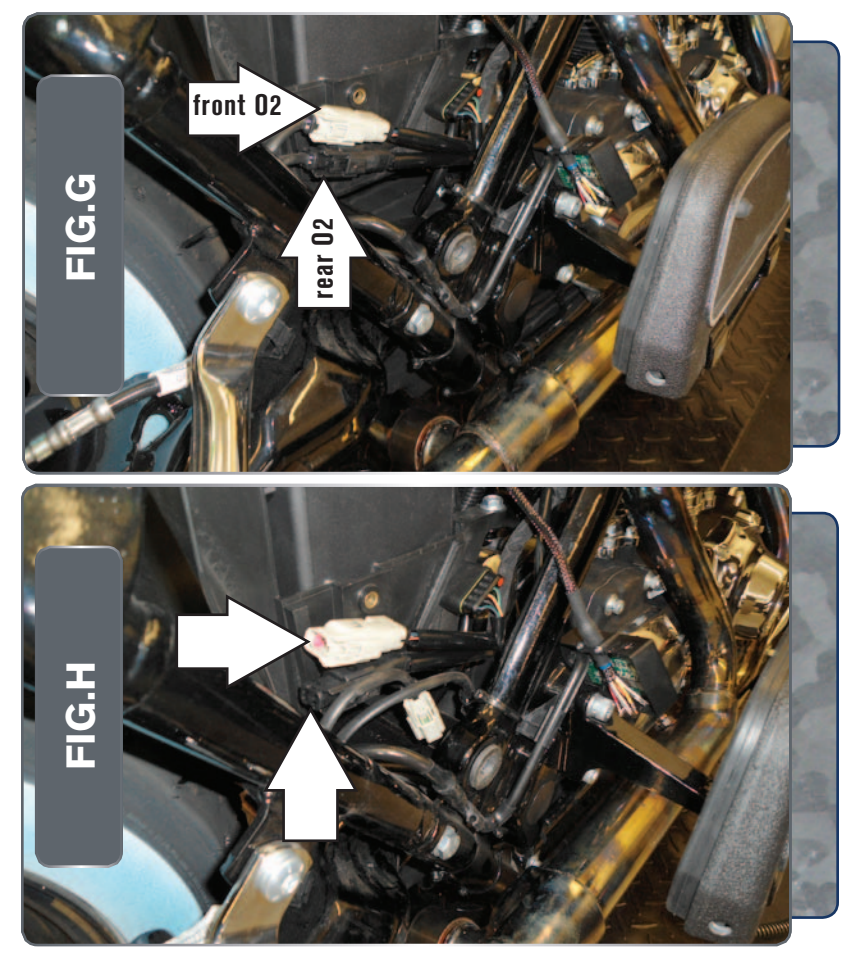

13. Unplug the front O2 sensor from the stock wiring harness as shown in Figure G.

*This connector is located on the right side of the battery.*

14. Unplug the rear O2 sensor from the stock wiring harness as shown in Figure G.

*This connector is located on the right side of the battery.*

15. Attach the Micro EFI Tuner O2 optimizers to the stock wiring harnesses as shown in Figure H.

*The stock O2 sensor does not need to be connected to anything. The sensor can be removed completely from the motorcycle if desired.*

- 16. Replace the bolts securing the fuel tank.
- 17. Reinstall the seat.

**Dunota** USB Port HIGH RPM Dial MID RPM Dial LOW RPM Dial MAP Select STATUS Light

# Selecting the Map Position

 The Fuel Moto Micro EFI Tuner comes loaded with up to ten maps. Using a #1 Phillips screwdriver, turn the map select dial to toggle between the loaded maps. Refer to the map position table below for the maps included in your Micro EFI Tuner Module.

# Using the RPM Range Dials

 The Low, Mid, and High RPM Dials refer to the RPM range, in thirds, of your vehicle. Each dial allows +/- 10% fuel adjustment on top of what fuel changes are done in the map. With the dial facing straight up, there is no additional fuel change

For example, if your vehicle revs to 6000 RPM:

- The low RPM dial will adjust 0-2000 RPM
- The mid RPM dial will adjust 2001-4000 RPM
- The high RPM dial will adjust 4001-6000 RPM

#### Using Fuel Moto Micro EFI Tuner Control Center

- Take your tuning to the next level with the Fuel Moto Micro EFI Tuner Control Center software.
- 1 Insert the CD provided into your computer's CD-ROM drive. The launch program will run automatically. If auto-run is disabled, double-click the My Computer icon then double-click the CD drive icon. Double-click Fuel Moto Micro EFI Tuner setup.exe to manually start the CD.
- 2 Click Install Software and follow the on-screen instructions to install the Micro Tuner software. The Micro EFI Tuner software and maps will be stored in C:\ Program Files\Fuel Moto Micro EFI Tuner Control Center.
- 3 Click Map Database. All maps will automatically be installed to the C:\Program Files\Fuel Moto Micro EFI Tuner Control Center\maps folder.

## Loading Additional Maps

- 1 Connect the USB cable from the computer to the Fuel Moto Micro EFI Tuner Module. Verify the cable is fully seated in the Fuel Moto Micro EFI Tuner Module.
- 2 Run the Fuel Moto Micro EFI Tuner Control Center software by double-clicking the program icon installed on your desktop or on your start menu.
- 3 Click Open Map File and select a map file.
- 4 Click Send Map. You can send the map to any of the ten map positions .

## Altering Maps Using Software

 The values in the map represent a percentage of fuel change over stock. A value of 10 in the map indicates at that throttle position and RPM range the vehicle will be 10% richer than stock. If the value is -10, then it would be 10% leaner than stock. You have the ability to fine tune your fuel curve by altering these values. The Control Center software allows a value of +250 to -100 in each cell.